# **POS TERMINĀĻA LIETOŠANAS INSTRUKCIJA**

## **Nets T1 Smart terminal 4G/WiFi**

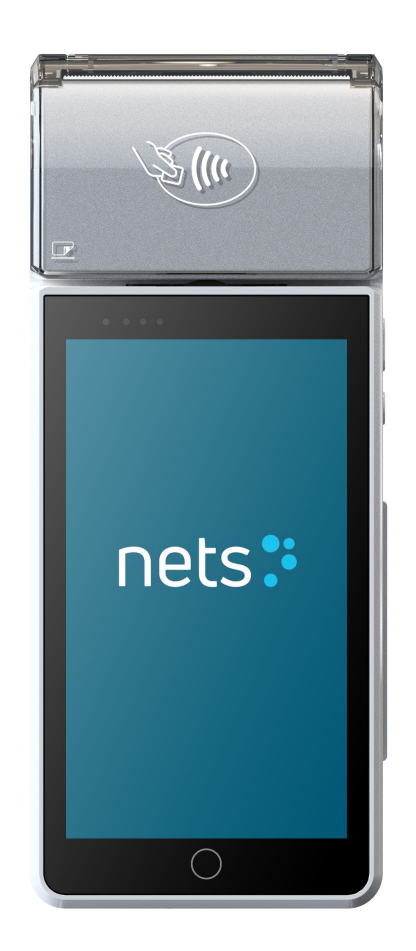

**67 652 268 Darba dienās 8:00-20:00 Pārējās dienās 10:00-17:00 67 652 267 Angļu un krievu valodā 24/7 e-pasts pos\_lv@estcard.ee**

> Nets Estonia AS Tartu mnt 63, 10115 Tallina

## **SATURS**

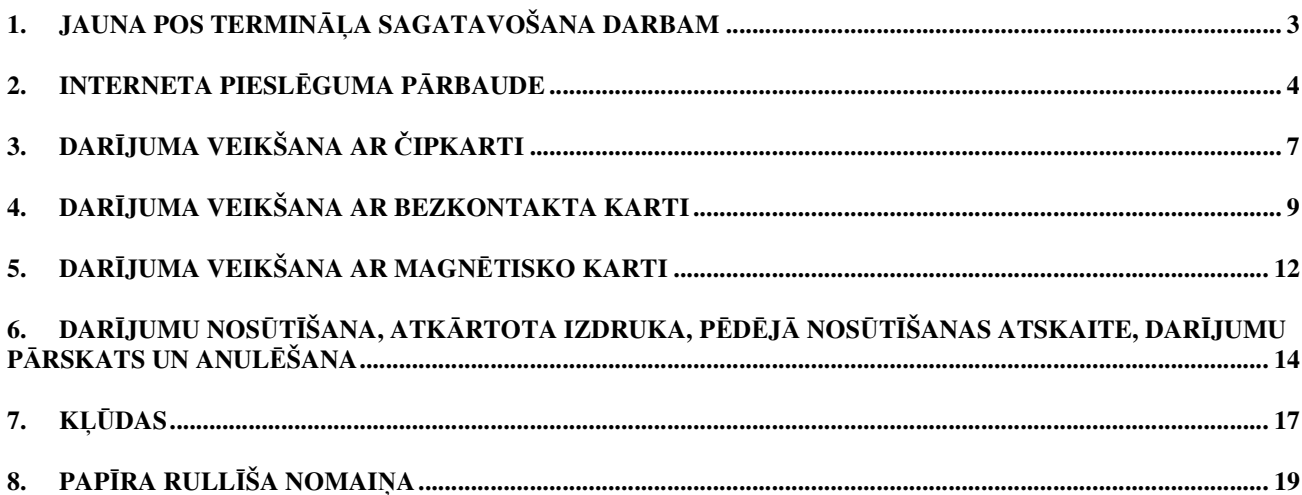

## **1. JAUNA POS TERMINĀĻA SAGATAVOŠANA DARBAM**

- Izņemiet termināli un lādētāju no iepakojuma.
- **Jauns POS terminālis ir jau sagatavots darbam. Termināļa datu nomaiņa un jaunas programmatūras lejupielāde nav nepieciešama.**
- **Ja lietojat personīgo SIM karti vai WiFi tīklu, tad tiem nepieciešama atsevišķa iestatīšana.**

Pieslēguma ligzdas. Micro USB termināļa priekšējā daļā vai USB-C ligzda termināļa kreisajā sānā zem gumijas **pārseguma (atkarībā no modeļa):** 

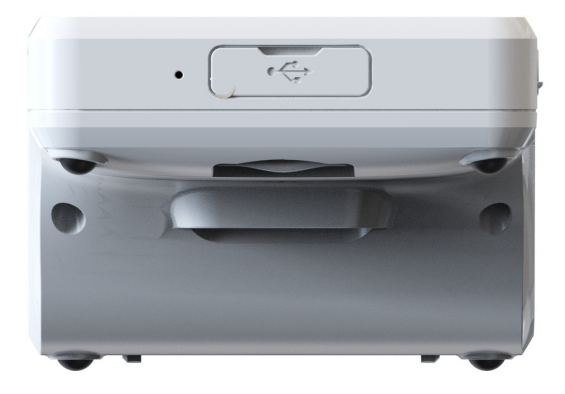

#### **Restarts / termināļa izslēgšana**

Lai restartētu vai izslēgtu termināli, nospiediet un turiet nospiestu termināļa labajā sānā esošo ieslēgšanas/izslēgšanas pogu.

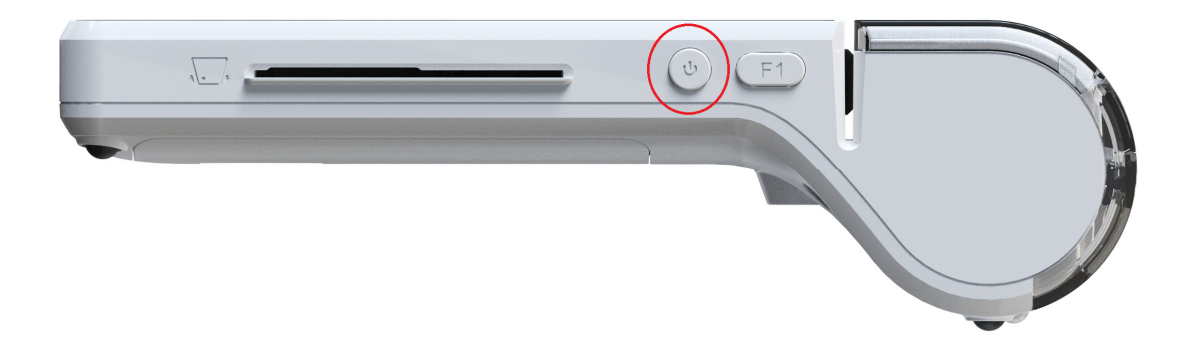

Tad izvēlieties vajadzīgo darbību.

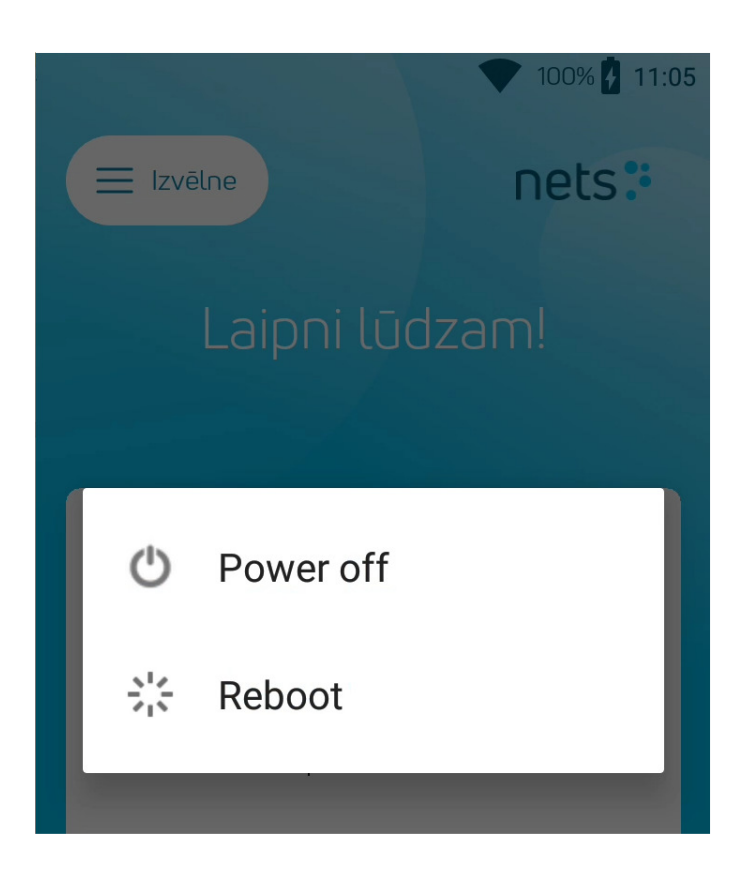

## **2. INTERNETA PIESLĒGUMA PĀRBAUDE**

POS terminālis, kas tiek īrēts kopā ar SIM karti, ir jau iestatīts un pārbaudīts.

Ja izmantojat personīgo SIM karti, tad atveriet termināļa apakšā esošo vāciņu, izņemiet bateriju, ievietojiet SIM karti SIM1 ligzdā un nofiksējiet kartes turētāju.

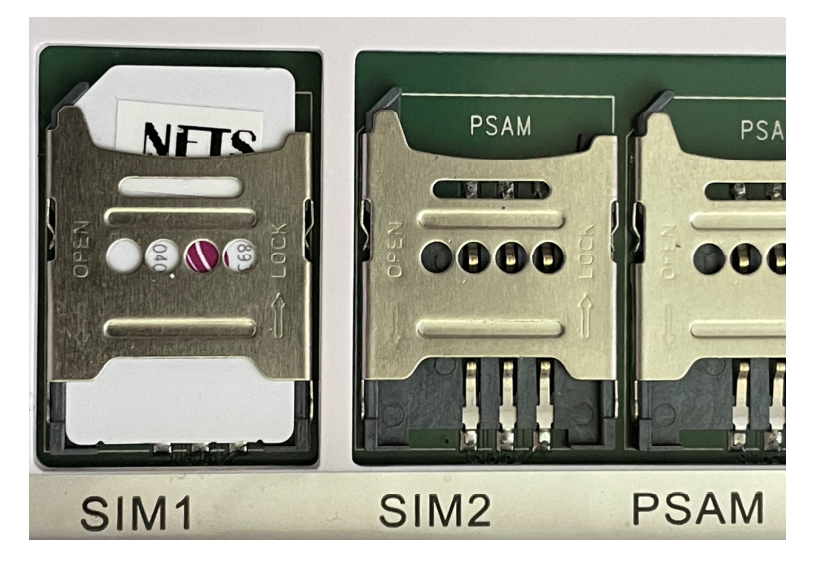

Ievietojiet atpakaļ bateriju un uzlieciet vāciņu. Ja SIM kartei ir PIN kods, tad ieslēdzot terminālis lūgs ievadīt šo kodu.

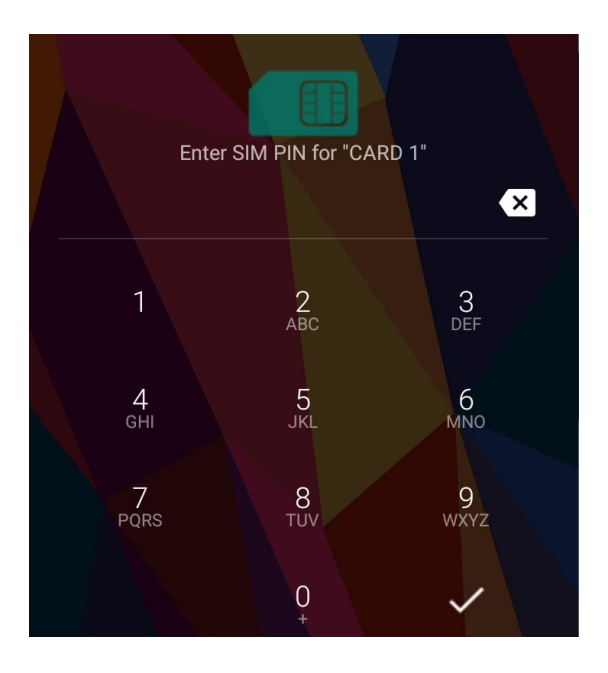

Ja izmantojat WiFi savienojumu, tad nepieciešams iestatīt WiFi tīklu:

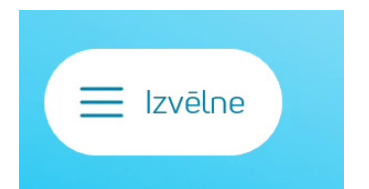

## $un tad$ ,, WiFi iestatījumi".

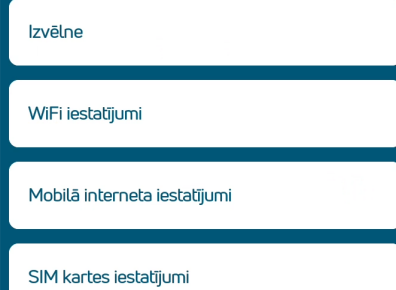

## **Terminālis prasa SIM kartes PIN kodu**

**Izvēlieties uz galvenā ekrāna "Izvēlne"** 

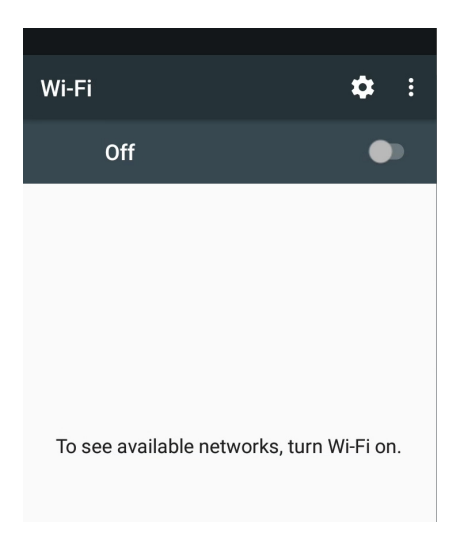

**Ieslēdziet WiFi, izvēlieties tīklu, ievadiet paroli un pieslēdzieties.** 

**Drošības apsvērumu dēļ termināļa pieslēgšana publiskā WiFi tīklā bez paroles nav iespējama!**

Pareizi iestatīta termināļa labajā augšējā ekrāna stūrī ir redzams

WiFi tīklā pieslēgtam terminālim

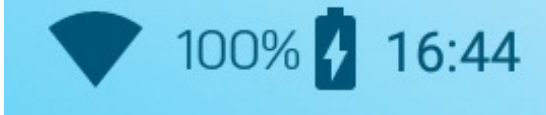

Mobilā interneta tīklā pieslēgtam terminālim

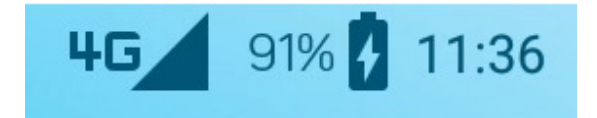

## **3. DARĪJUMA VEIKŠANA AR ČIPKARTI**

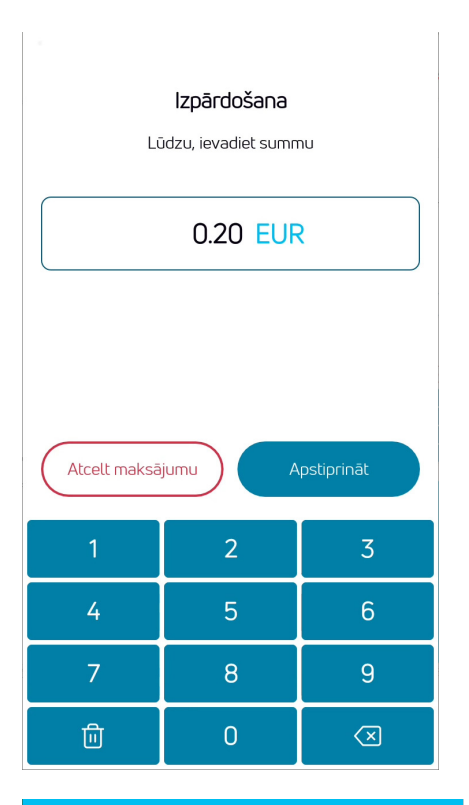

## **Ievadiet darījuma gala summu**

Piemēram, 200 (2,00 EUR) Pēc ievadīšanas nospiediet "**Apstiprināt**" Lai labotu summu, nospiediet "X" Lai apturētu darījumu, nospiediet "**Atcelt maksājumu**"

### **Lūdziet klientu ievietot čipkarti kartes lasītājā.**

Ja terminālis piedāvā izvēlēties valodu, kartes īpašniekam jāizvēlas viņam piemērotā valoda.

Ja kartei ir vairāki lietojumi, tad tie tiek uzrādīti uz ekrāna, un kartes īpašniekam ir jāizvēlas piemērotais lietojums.

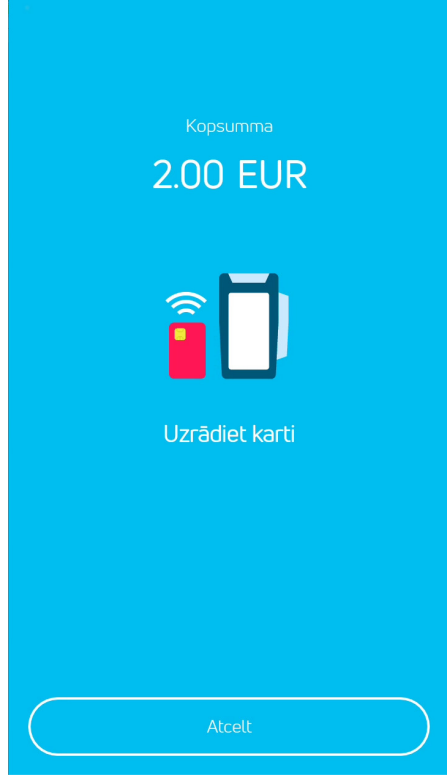

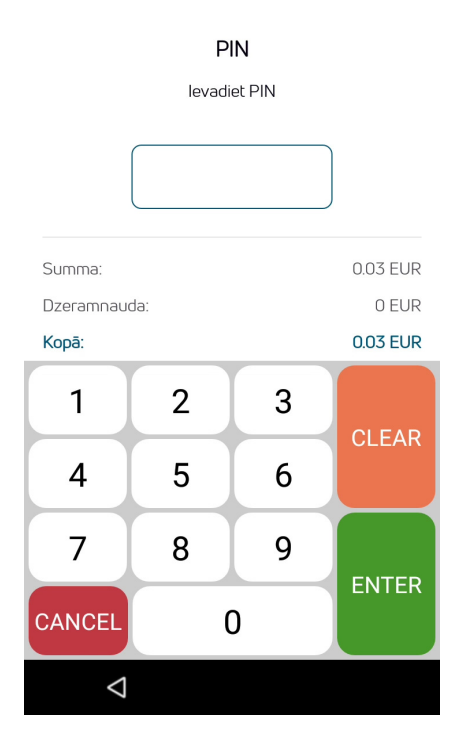

### **Ja terminālis prasa PIN kodu, klientam jāievada PIN kods.**

- Ja kods ievadīts nepareizi, tad ar oranžo taustiņu CLEAR ievadītos ciparus var pa vienam nodzēst uz pēc tam ievadīt pareizo PIN kodu.
- CANCEL taustiņš anulē darījumu.
- Ja terminālis neprasa PIN kodu, tad šis attēls uz ekrāna neparādās.

**Terminālis nodibina savienojumu ar kontrolcentru un veic darījumu.** 

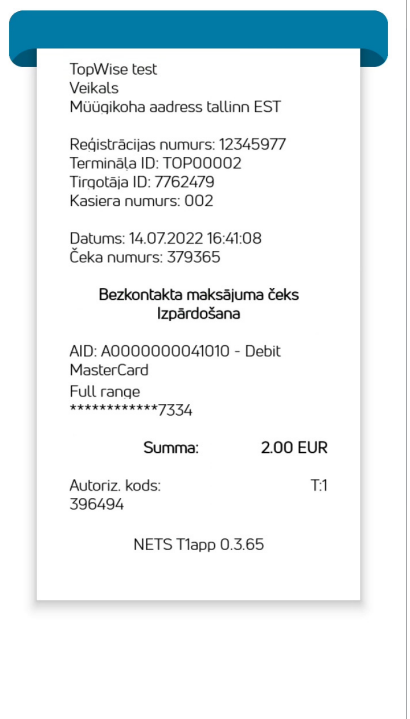

**Ja darījums ir veiksmīgs, tiek uzrādīta un izdrukāta pārdevēja kvīts.** 

**Darījuma noslēgumā terminālis pieprasīs apstiprināt otrās kvīts izdruku.** 

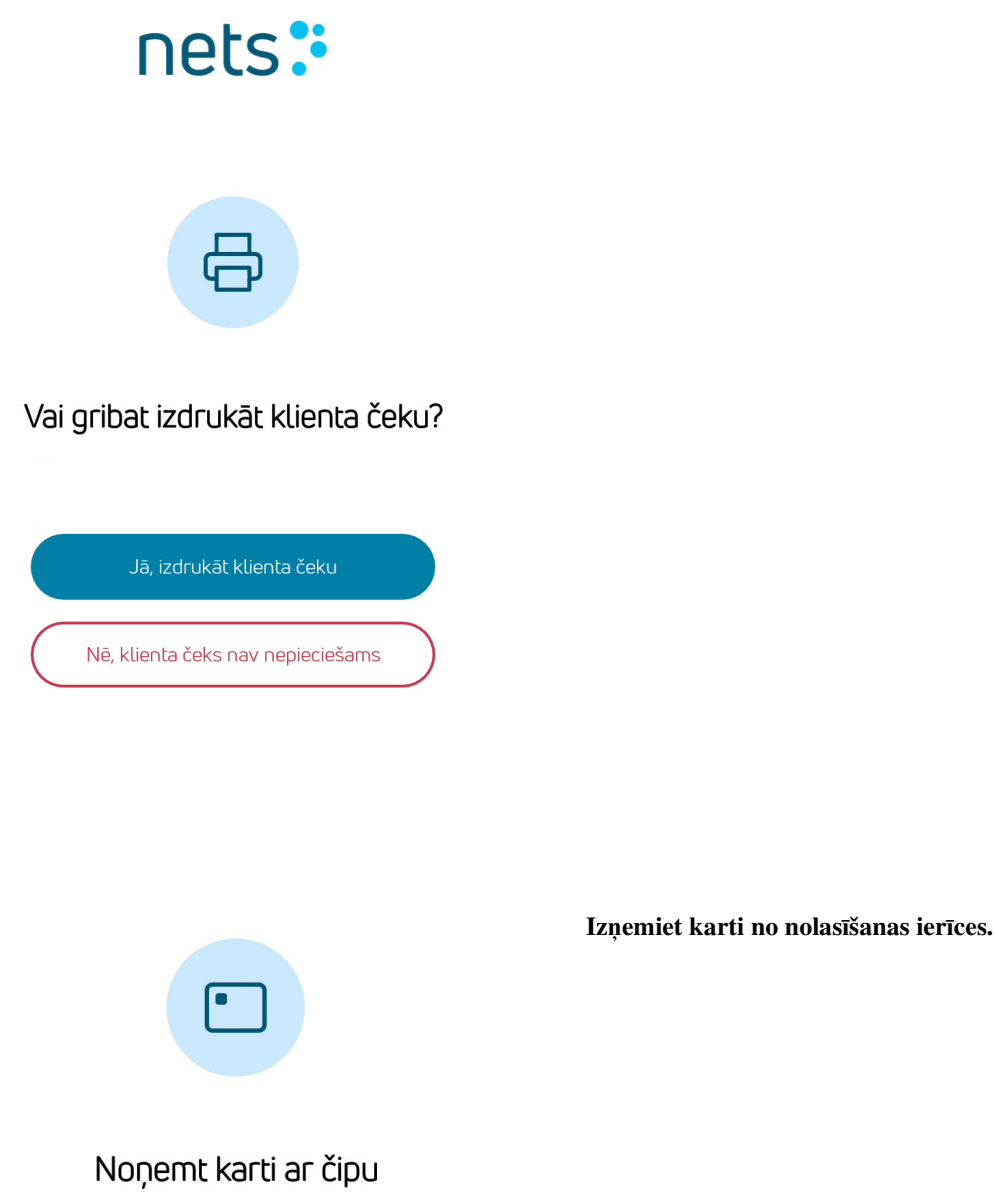

## **Piezīmes:**

### PIRMĀ KVĪTS PALIEK PĀRDEVĒJAM, BET OTRĀ TIEK ATDOTA PIRCĒJAM

- Darījumu var apturēt, nospiežot taustiņu "**Atcelt maksājumu"**
- Ja nepareizi ievadīta summa, to var labot, nospiežot taustiņu **X.**
- Ja terminālis ir veicis PIN koda pārbaudi, kvītī būs nodrukāts teksts "PIN ir pārbaudīts".
- Ja kvītī nav vietas parakstam un dokumenta numuram, nav nepieciešams pieprasīt kartes īpašniekam parakstīties vai uzrādīt dokumentu.

## **4. DARĪJUMA VEIKŠANA AR BEZKONTAKTA KARTI**

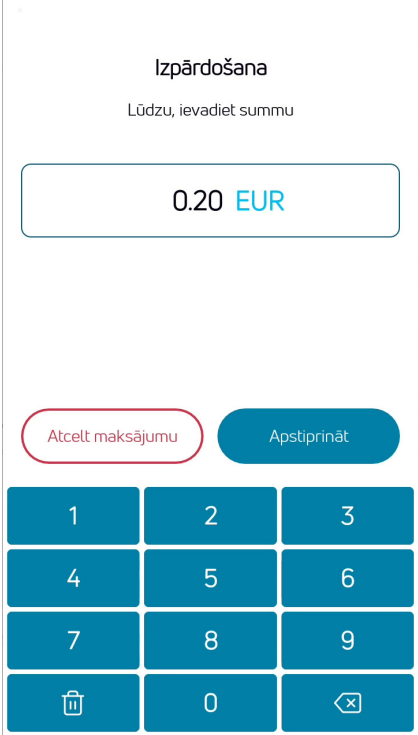

## **Ievadiet darījuma gala summu**

Piemēram, 200 (2,00 EUR) Pēc ievadīšanas nospiediet "**Apstiprināt**" Lai labotu summu, nospiediet "X" Lai apturētu darījumu, nospiediet "**Apturēt**"

**Lūdziet klientam nolasīt bezkontakta karti.** 

**Veicot darījumu ar bezkontakta karti, tā jāpieliek termināļa galā vietā, kur redzams bezkontakta norēķinu simbols (virs papīra rullīša vāciņa).**

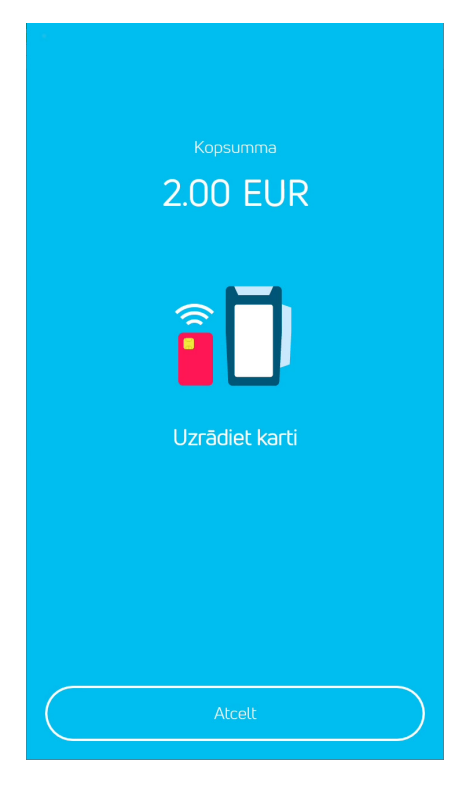

## **PIN** levadiet PIN Summa: 0.03 EUR Dzeramnauda: 0 EUR 0.03 EUR Kopā: 3 1  $\overline{2}$ **CLEAR** 5 4 6 7 8 9 **ENTER CANCEL**  $\mathbf 0$  $\triangle$

#### **Ja terminālis prasa PIN kodu, klientam jāievada PIN kods.**

- Ja kods ievadīts nepareizi, tad ar oranžo taustiņu CLEAR ievadītos ciparus var pa vienam nodzēst uz pēc tam ievadīt pareizo PIN kodu.
- CANCEL taustiņš anulē darījumu.
- Ja terminālis neprasa PIN kodu, tad šis attēls uz ekrāna neparādās.

**Terminālis nodibina savienojumu ar kontrolcentru un veic darījumu.** 

**Ja darījums ir veiksmīgs, tiek uzrādīta un izdrukāta pārdevēja kvīts.** 

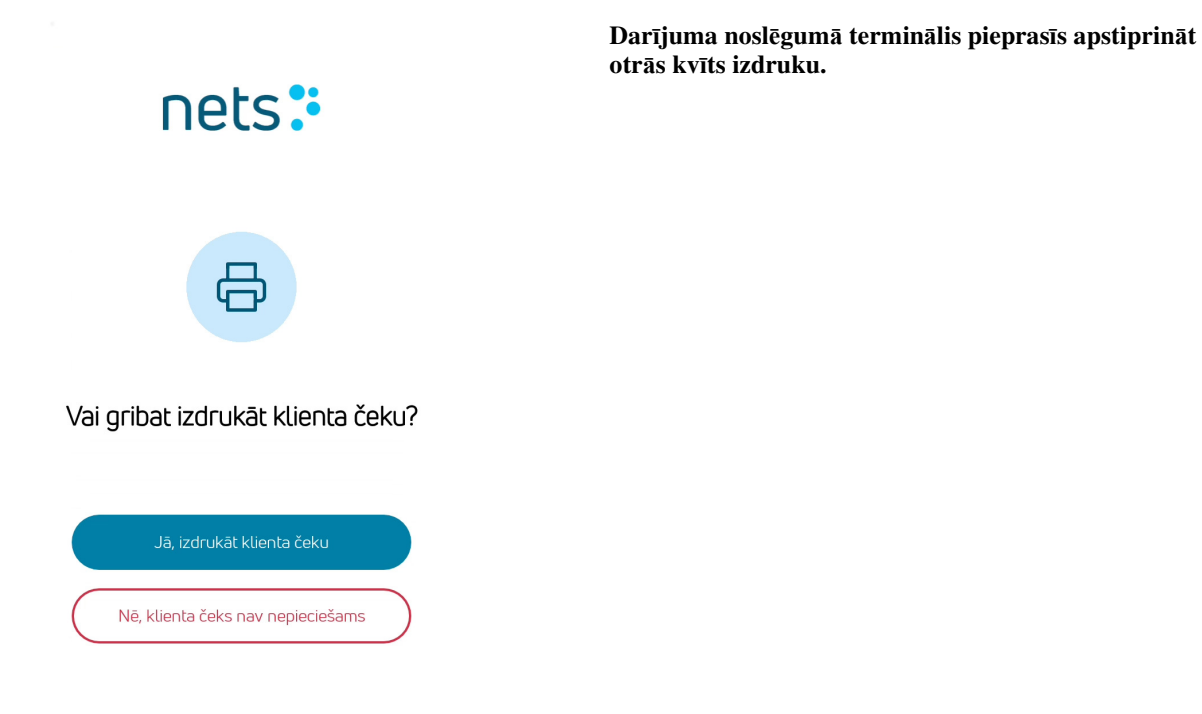

### **Piezīmes:**

Terminālis var pieprasīt izmantot kartes mikroshēmu (čipu). (Piemēram, ja darījuma summa pārsniedz bezkontakta darījuma summas limitu).

Terminālis var pieprasīt atkārtoti nolasīt karti un ievadīt PIN kodu.

Ievietojiet karti lasītājā un veiciet maksājumu tāpat kā parastā darījumā ar čipkarti.

## **5. DARĪJUMA VEIKŠANA AR MAGNĒTISKO KARTI**

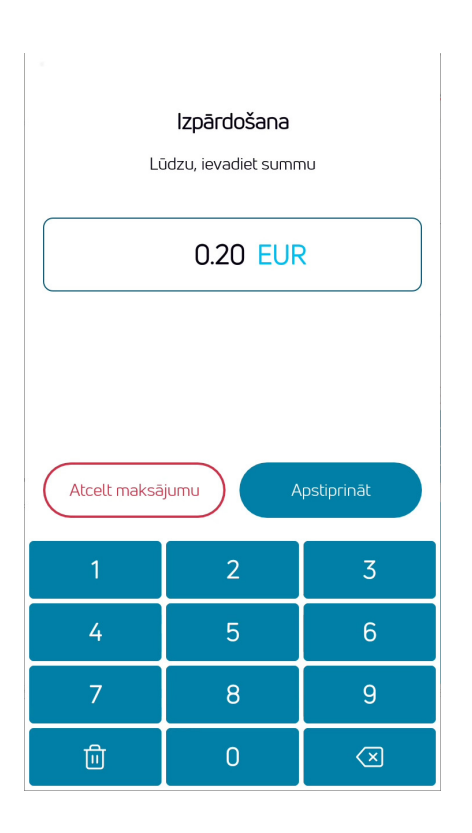

**Ievadiet darījuma gala summu**  Piemēram, 200 (2,00 EUR) Pēc ievadīšanas nospiediet "**Apstiprināt**" Lai labotu summu, nospiediet "X" Lai apturētu darījumu, nospiediet "**Apturēt**"

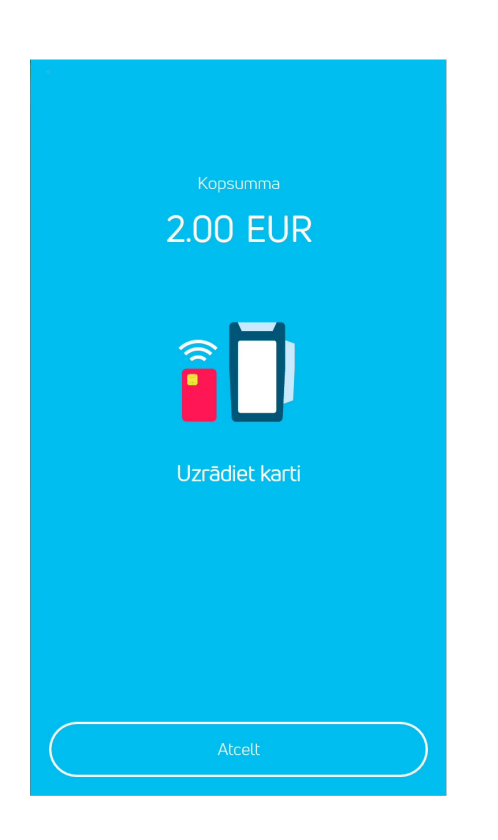

#### **PIN**

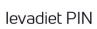

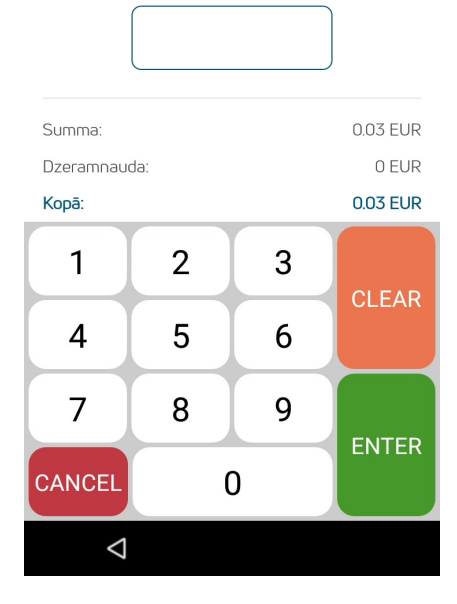

**Nolasiet klienta magnētisko karti, izmantojot termināļa karšu lasītāju.**

#### **Ja terminālis prasa PIN kodu, klientam jāievada PIN kods.**

- Ja kods ievadīts nepareizi, tad ar oranžo taustiņu CLEAR ievadītos ciparus var pa vienam nodzēst uz pēc tam ievadīt pareizo PIN kodu.
- CANCEL taustiņš anulē darījumu.
- Ja terminālis neprasa PIN kodu, tad šis attēls uz ekrāna neparādās.

**Terminālis nodibina savienojumu ar kontrolcentru un veic darījumu.** 

**Ja darījums ir veiksmīgs, tiek uzrādīta un izdrukāta pārdevēja kvīts.** 

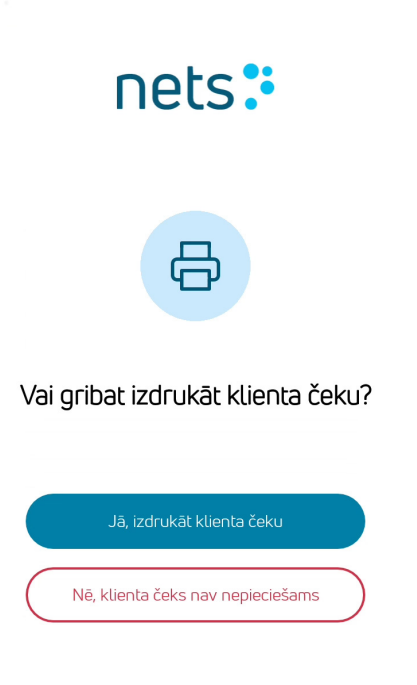

#### **Piezīmes:**

Ja terminālis uz kvīts izdrukā vietu parakstam un dokumenta numuram, tad jālūdz, lai kartes īpašnieks parakstās.

Ja darījuma summa pārsniedz maksājuma karšu pieņemšanas līgumā noteikto limitu, tad jālūdz, lai klients uzrāda personu apliecinošu dokumentu un uz kvīts jāuzraksta dokumenta numurs.

**Darījuma noslēgumā terminālis pieprasīs apstiprināt** 

**otrās kvīts izdruku.** 

#### 6. DARĪJUMU NOSŪTĪŠANA, ATKĀRTOTA IZDRUKA, PĒDĒJĀ NOSŪTĪŠANAS ATSKAITE, DARĪJUMU **PĀRSKATS UN ANULĒŠANA**

Visus ar POS termināli veiktos darījumus var aplūkot, izdrukāt un nepieciešamības gadījumā anulēt. Nospiediet uz termināļa galvenā ekrāna esošo taustiņu **Darījumu izvēlne.**

14

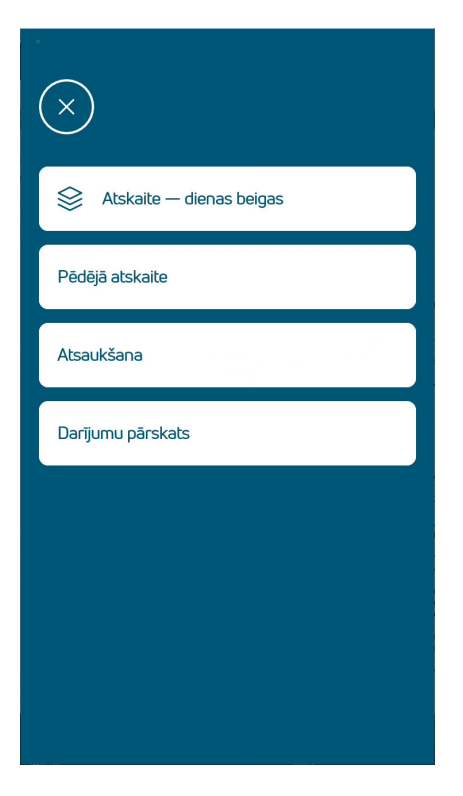

**Terminālis automātiski nosūta darījumus vismaz vienu reizi diennaktī. Datu nosūtīšanai terminālim ir jābūt ieslēgtam.** 

**Ja automātiskā nosūtīšana nav izdevusies, darījumus var nosūtīt manuāli.** 

**Pēdējā atskaitē ir redzama pēdējā izdevusies darījumu nosūtīšanas atskaite. Atskaiti iespējams arī izdrukāt.** 

**Lai anulētu darījumu, nospiediet taustiņu "Atsaukšana".** 

**Darījumu pārskats ir redzami terminālī saglabātie un nenosūtītie darījumi.** 

#### **Darījumu pārskats**

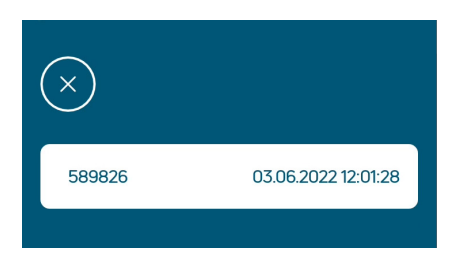

**Darījumu pārskats ir redzami terminālī saglabātie un nenosūtītie darījumi.** 

**Lai aplūkotu precīzus darījuma datus, izvēlieties attiecīgo darījumu.** 

Atvērsies darījumu skats, kurā iespējams aplūkot darījumu datus, tos izdrukāt vai nepieciešamības gadījumā anulēt.

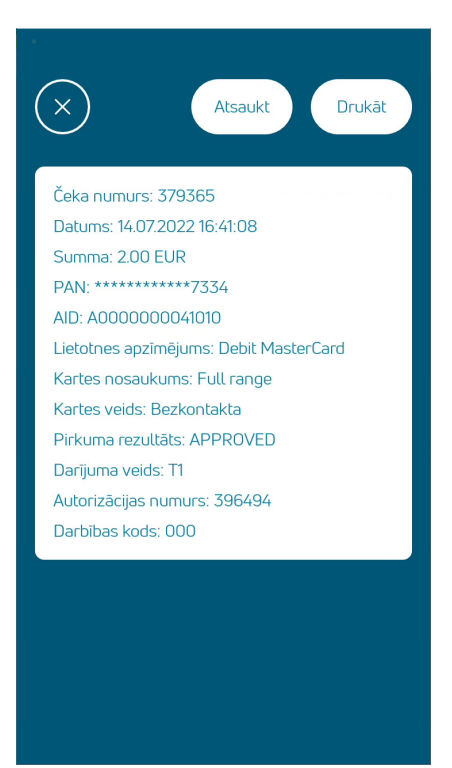

#### **Piezīmes:**

- Anulēt var tikai tādus darījumus, kas ir saglabāti termināla atmiņā.
- Darījumu skatā ir redzami arī neveiksmīgie un jau anulētie darījumi tos var izdrukāt.
- Anulējot darījumu, terminālis var pārbaudes nolūkā lūgt nolasīt karti.

Darījumu var anulēt arī izvēlnē "Anulēšana". Tajā ir redzami tikai reāli veikti un neanulētie darījumi. Meklēšanu var veikt arī pēc kvīts numura.

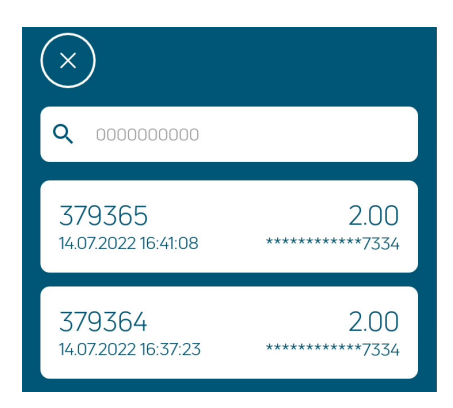

**Anulēšanai nospiediet uz attiecīgā darījuma.**

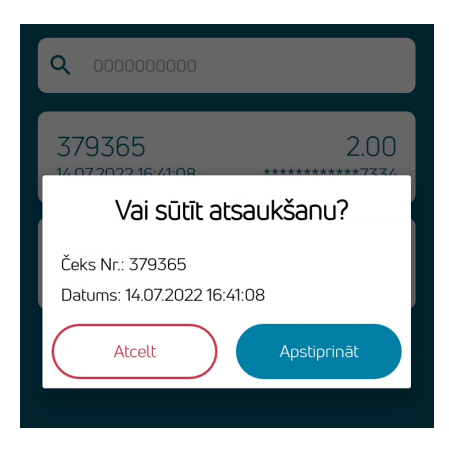

**Anulējot darījumu, terminālis prasa apstiprinājumu.** 

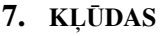

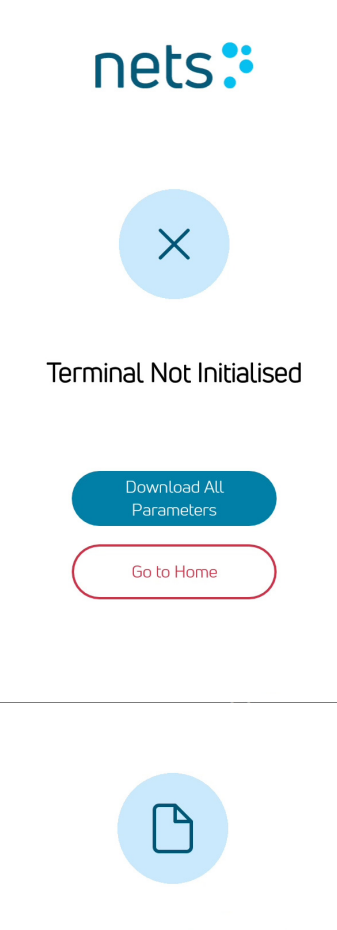

levietot papīru

**Ja, uzsākot darījumu, parādās šāds paziņojums, tad parametru atjaunināšana nav izdevusies. Izvēlieties "Download All Parameters". Ja problēma saglabājas, sazinieties ar klientu atbalsta centru.**

**Nomainiet termināļa papīru.** 

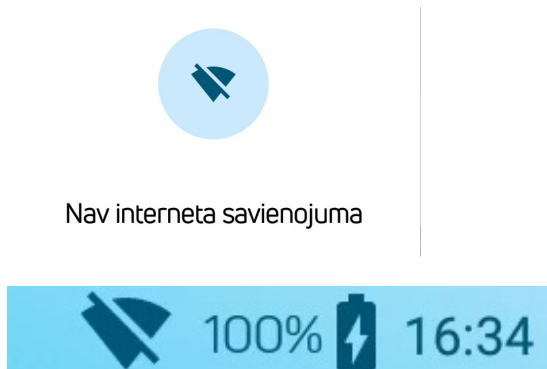

**Pārbaudiet termināļa SIM kartes vai WiFi iestatījumus.** 

**Terminālim nav mobilā interneta pieslēguma, vai nedarbojas WiFi tīkls.** 

Pārbaudiet SIM kartes vai WiFi iestatījumus.

## **8. PAPĪRA RULLĪŠA NOMAIŅA**

Papīra rullīti ir nepieciešams nomainīt, ja kvītī parādās sarkana svītra. Izmantojiet terminālī tikai speciālu termopapīru ar platumu 58 mm.

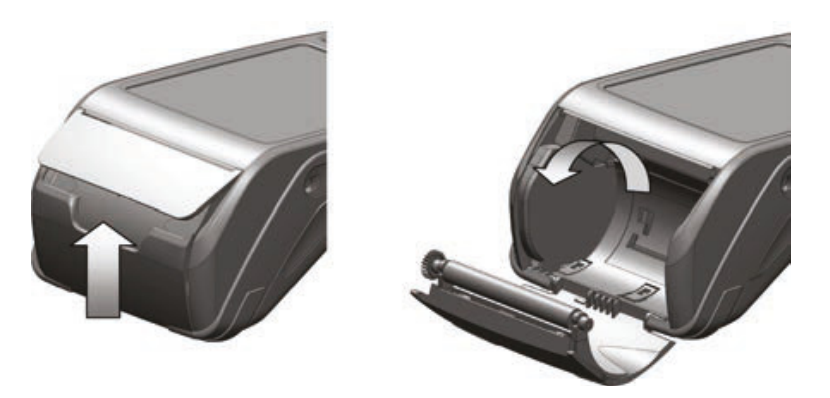

- 1. Atveriet rullīša nodalījuma vāciņu.
- 2. Ievietojiet papīra rullīti un pārliecinieties, ka papīrs pārvietojas virzienā no lejas uz augšu.
- 3. Aizveriet vāciņu un noplēsiet lieko papīru.